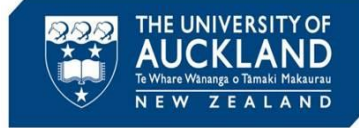

**!**

Academic misconduct cases are managed in a system called Symplicity Advocate. This Quick Reference Guide describes the steps you need to follow when you are asked to **approve** the decision on a minor misconduct case.

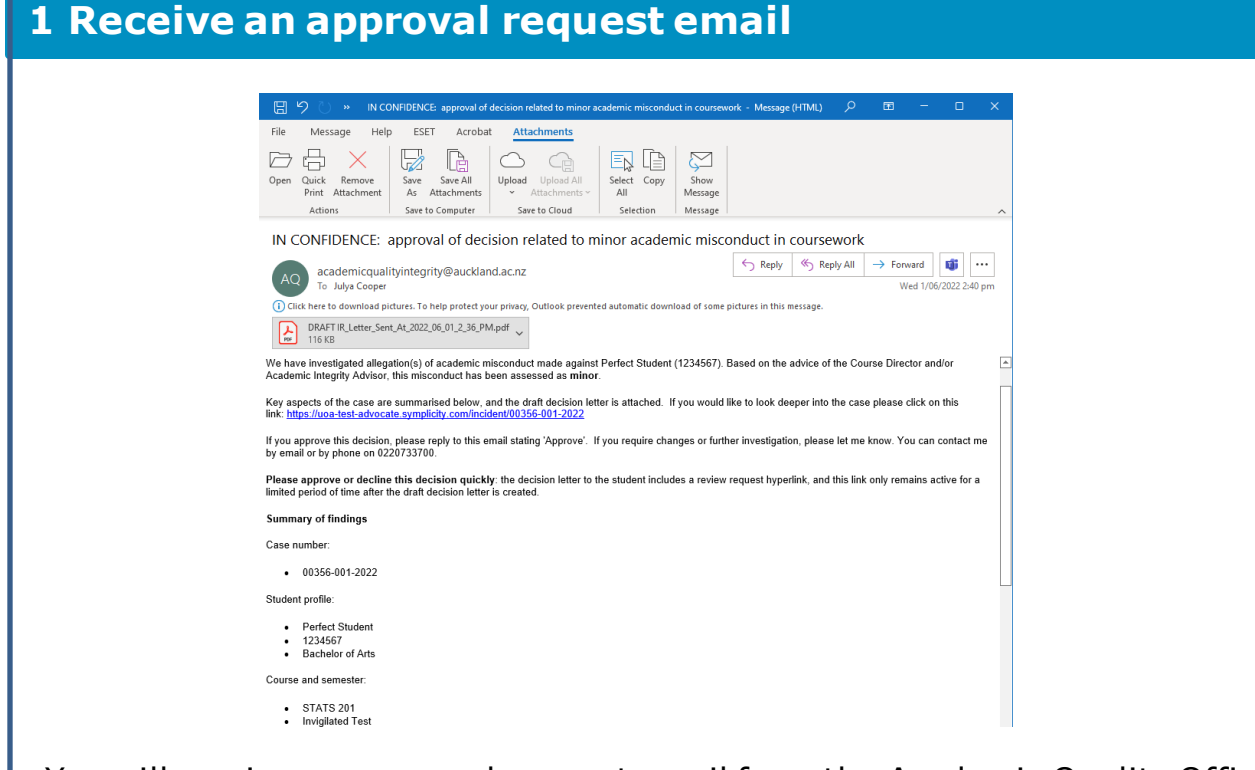

You will receive an approval request email from the Academic Quality Office. The email will include:

- A brief summary of the case
- An attached **draft** decision letter
- A hyperlink to the case

Review the case summary within the email and the attachment. If there is sufficient detail in the body of the email and the attachment to make a decision, reply to the email with either Approved or Declined

If declined, provide a summary of why you have declined, and what you would like the administrator to do next.

If you need to assess the case in more detail, click on the **hyperlink**.

The decision letter includes a review request hyperlink that only remains active for a specified time. The time starts when the decision letter is drafted: please approve requests quickly!

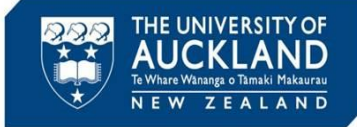

## **2 Review detailed case information** ■ ADVOCATE Q Search  $\textcircled{2}$   $\overline{36}$  Trainer  $\sim$ 00356-001-2022 (Perfect Student - 1234567) = Back To List Core Actions O Meetings O Directives O Directives ( Letters 3 Appeals O Docume... Notes 1)  $\sim$  Pending Meeting  $\sim$  Pending Decision **Pending Recolution** Appeal Closed **A** Incident Reports n<br>
Reporting Cancel Submitted: 1 June, 2022 2:21 p.m.  $\Omega$  My Account INCIDENT REPORT INFORMATION .<br>Processed: 1 June, 2022 2:32 p.m. 00356-001-2022  $\frac{\text{Victoria Allison}}{1 \text{ June, } 2022\ 2:34\ \text{p.m.}}$ Status Responsible By: Victoria Allison Academic Integrity Breach Allegation **Incident Type**  $\times$  Allegation Information Academic Integrity: Incident Severity Academic Integrity/Using unau<br>materials or resources Case Summary he Course Director (David Jones) alleges that I<br>commended a grade of 15/25 on this test. ed test in Stats 201. The Cor **PORTER INFORMATION** Public Report Type Academic Integrity Breach Allegation  $\vee$  Decision Info orter Relationship to UoA Course Director/ Examin Responsible For Academic Integrity/Using unaterials or resources **Reporter's Name** David Jones 1 June, 2022 **Decision Date** Jecision Date<br>Iligible For Ap **Reporter's Email** david.jones2@auckland.ac.nz Eligible Appeal Typ **Faculty of Science** Faculty: **DIRECTIVE Course Name** Science/STATS Directive Course Code  $201$

If you click on the hyperlink, you are taken into the case within Symplicity. If you don't get taken directly to the case, you can search within Symplicity using the case number. To do this, click on **Incident Reports** then **Current Reports** in the left side bar. Copy the case number into the **Keywords** box and ensure the **Search** box is set to Child. Hit **Apply Search**. Click on the view icon next to the case.

Key tabs to explore are:

- **Core Information**: includes the original complaint information, plus a case summary and an assessment of severity
- **Letters**: includes any correspondence with the student and the draft decision letter. Click on the view icon (under Actions) in order to see or print the letter.
- **Documents**: includes any uploaded documents (e.g. Turnitin reports, copies of assessment material, transcripts)
- **Notes**: summary of any meetings held with the student

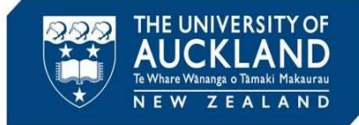

## **3 Review student's past history**

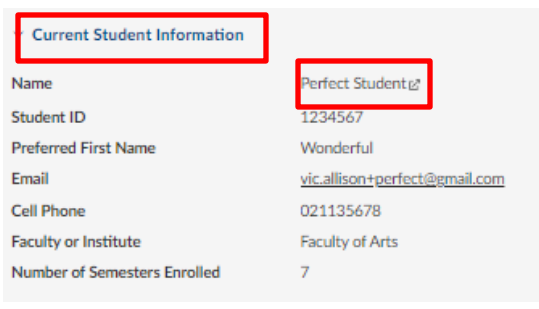

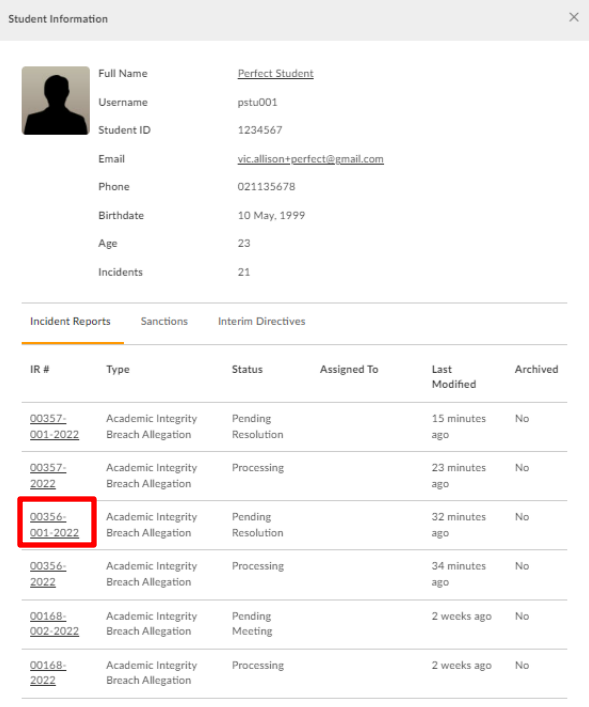

To review the student's past history, scroll down the **Core Information** tab until you see **Current Student Information** in the right-hand side bar. Click on the student's **Name**.

**Note**: you can also search for the student by clicking on **Students** in the left sidebar. In the **Keywords** field, search for the student by name, email or ID. Click on the **view** icon next to their name.

You will see a list of all past academic integrity incidents in which the student has been involved. To see additional detail on past cases, click on the **IR #**.

Having reached a decision, reply to the approval request email with either Approved or Declined. If declined, provide a summary of why you have declined, and what you would like the administrator to do next.

**Tip**

Cases in Symplicity have a **parent** case and a **child** case. When there is more than one student associated with an incident, there is a separate child case for each student. The parent cases are numbered by case number and year (e.g. 00124-2022), while child cases have an additional number in the middle (e.g. 00124-001-2022). Case details are best reviewed in the **child case**.

## Page 3